## Click&Meet 5

Host

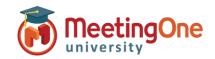

## **Directory Management**

The **Directory** is where you manage participant information. You can access, edit, add, delete and manage roles for your directory entries. You can manage groups and how participants enter your conference.

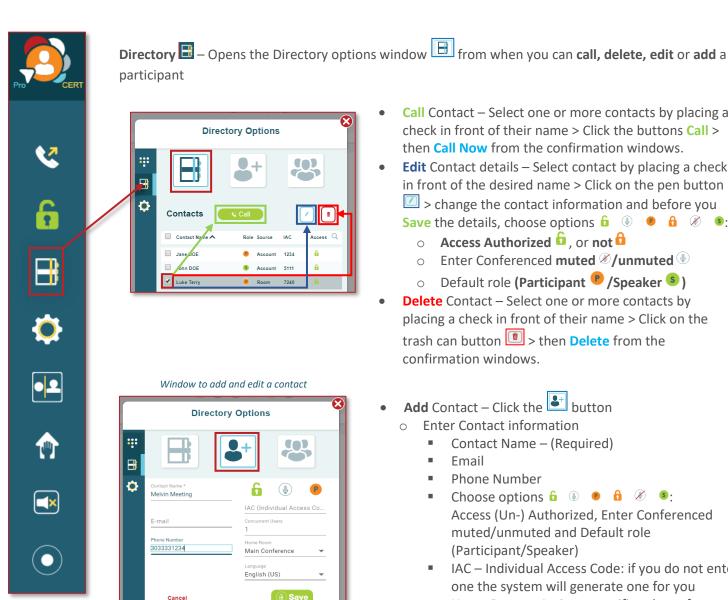

- Call Contact Select one or more contacts by placing a check in front of their name > Click the buttons Call > then Call Now from the confirmation windows.
- Edit Contact details Select contact by placing a check in front of the desired name > Click on the pen button > change the contact information and before you Save the details, choose options **6 9 6 8 9**:
  - Access Authorized 6, or not 6
  - Enter Conferenced muted **/unmuted**
  - Default role (Participant P/Speaker S)
- **Delete** Contact Select one or more contacts by placing a check in front of their name > Click on the trash can button > then Delete from the confirmation windows.
- Add Contact Click the button
  - **Enter Contact information** 
    - Contact Name (Required)
    - Email
    - **Phone Number**
    - Choose options 6 0 0 6 8: Access (Un-) Authorized, Enter Conferenced muted/unmuted and Default role (Participant/Speaker)
    - IAC Individual Access Code: if you do not enter one the system will generate one for you
    - Home Room Assign a specific sub-conference room if necessary
    - Language Choose participant language for audio prompts
  - Click Save.

**NOTE**: Multiple Contacts **CANNOT** have the same Name, Phone Number and/or e-mail.

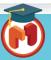

## Click&Meet 5

Host

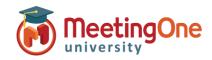

## **Directory Management, continued**

Group Management – Use Groups to allow a group of participants access to a specific session. You can have multiple groups, however only one group can be enabled at a time. \*Coded IAC (individual access code) Access Mode is strongly recommended when using Directory Groups. See Access Modes for more information.

Click the **Group** button

- Create a Group Enter a group name and click the + icon to the right of the input field > then click Create Group button in the confirmation window.
  - The new group will appear on the list
  - Click the drop-down **V** icon to view, **modify existing group members** or add contacts to the group
    - Click and drag Contacts from the **Directory Contacts** list to the **Group Members** list to add them to the group (or vice versa to remove them).
- Edit Group Name Click the pencil icon / next to the group name to make the name an editable field – change the name of the group then press Enter on your computer to Save the modification.
- **Enable/Disable Group** Enable or disable the group for the active session click the Padlock icon:
  - o Green and Open Padlock the group is Enabled.
  - Orange and Closed Padlock the group is Disabled
- **Call Group Members** Click on the phone icon \( \sqrt{s} \) to dial out to the entire group > then Call Now button from the confirmation windows.
- **Delete Group** Click the trash can icon in next the group you would like to delete > then click on the **Delete** button from the confirmation windows.

Directory Settings 🗐 > 🏩

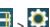

**Directory Download** − Click the download button > Select the directory type you wish to download (Room, Group, Account) > Click Download. Report will be downloaded to your machine.

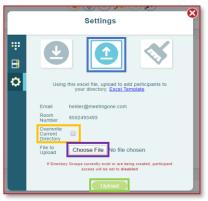

**Directory Upload in C&M** − Click the upload button | > Download the Excel template > Enter participant information in this file > Check (if applicable\* Erases and overwrites current directory) Overwrite Current **Directory** > Click **Choose File** > Select the saved Directory excel file from your machine > click Upload.

> Clear Directory – Click brush button | > Click Clear Directory button

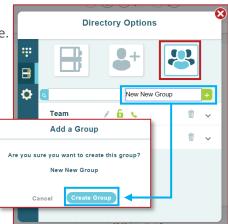

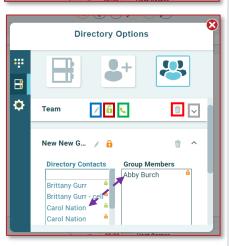

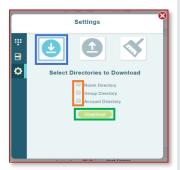

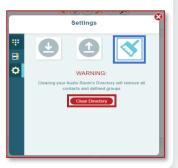

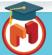